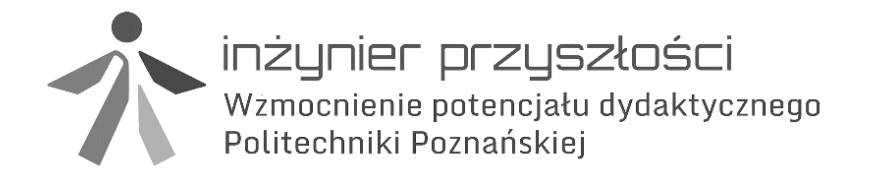

Biuro projektu: ul. Kórnicka 5, DS nr 3, 61-132 Poznań tel. 61 647 58 10, fax. 61 665 27 70 www.ip.projekt.put.poznan.pl ip@put.poznan.pl

## **STEROWANIE URZĄDZENIAMI PRZEMYSŁOWYMI**

## *DODATEK – INSTALACJA OPROGRAMOWANIA ORAZ STEROWNIKÓW DLA PLC OMRON CP1L*

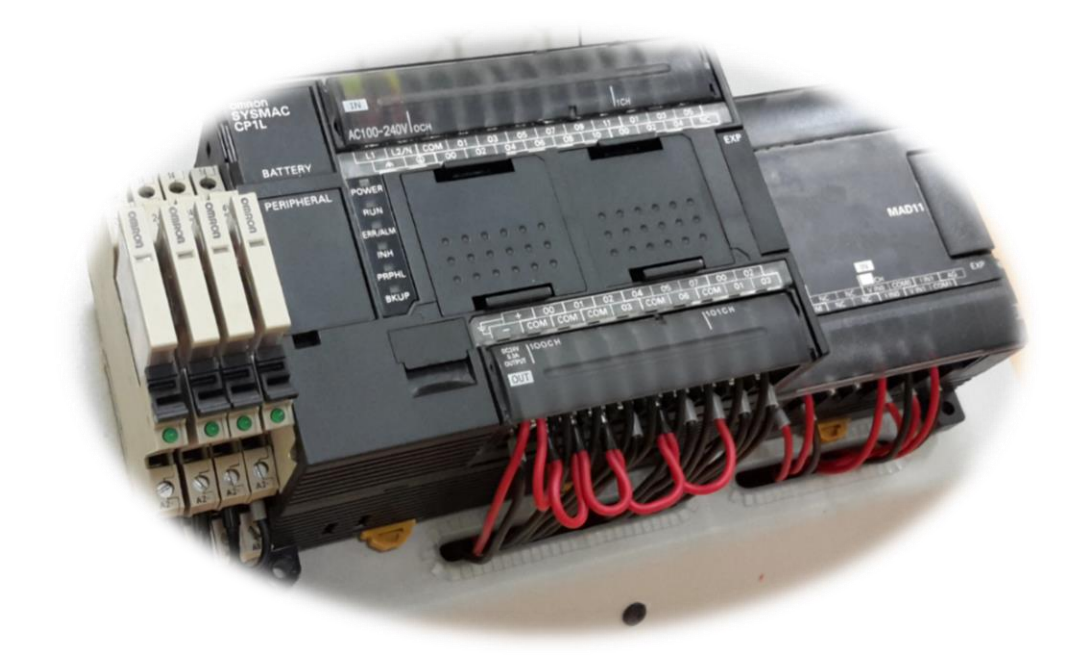

Poznań, wrzesień 2014

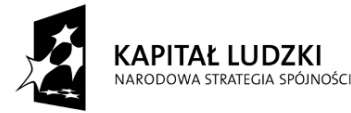

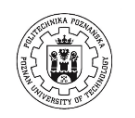

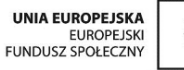

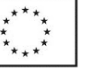

Projekt współfinansowany ze środków Unii Europejskiej w ramach Europejskiego Funduszu Społecznego

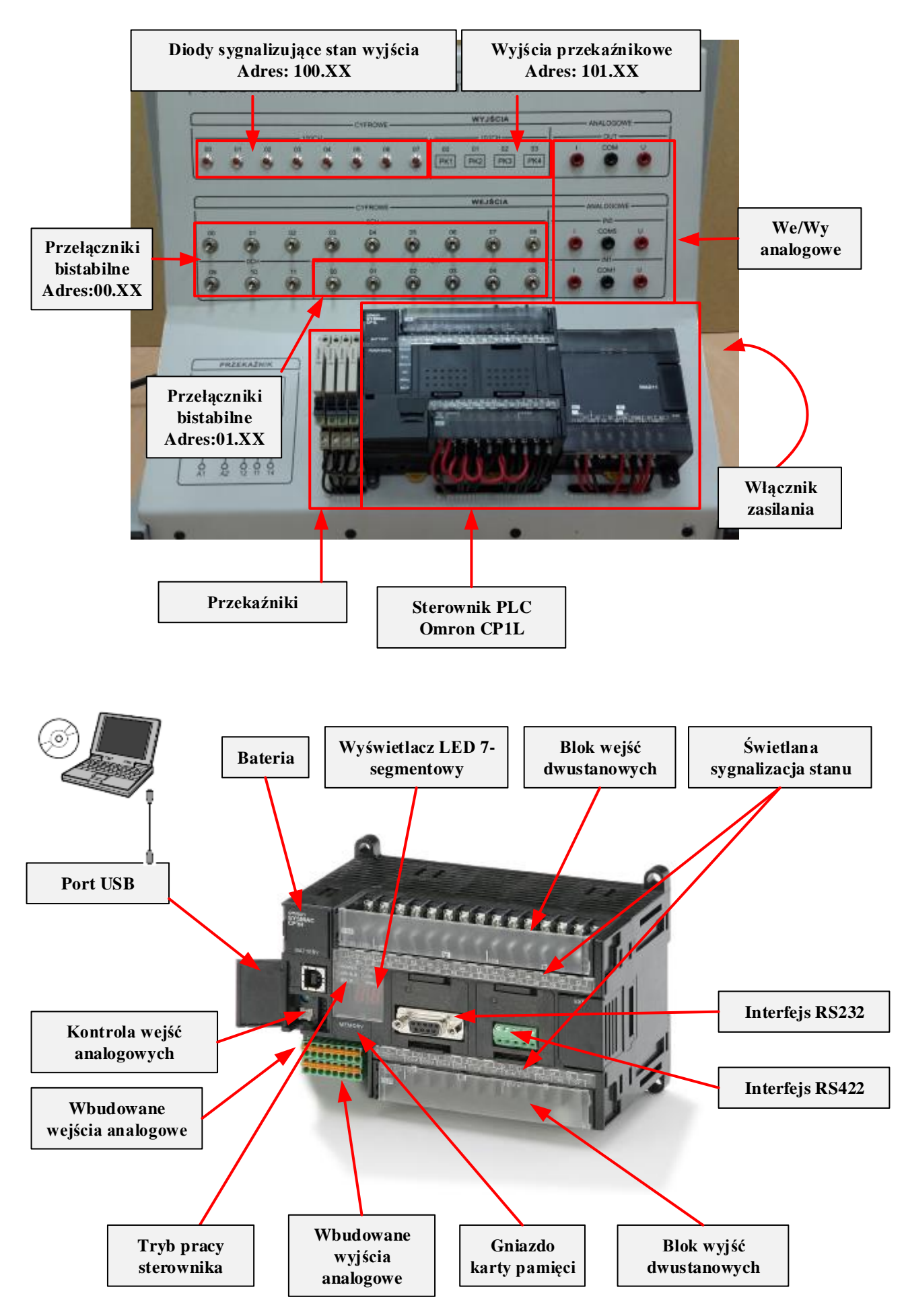

## **Schemat stanowiska laboratoryjnego**

## **Instalacja sterownika oraz CX One**

Na komputerach w laboratorium zainstalowane jest oprogramowanie CX Programer. Istnieje jednak możliwość ściągnięcia ze strony internetowej (na dole znajduje się link do archiwum zawierającego plik instalacyjny wersji edukacyjnej), i zainstalowania jej na swoim komputerze przenośnym, wtedy łatwiej będzie realizować przewidziane zadania. Jeżeli zdecydujemy się na pracę na własnym sprzęcie komputerowym należy na zajęcia przyjść ze sterownikami obsługującymi połączenie USB. W tym celu wystarczy zarejestrować się na stronie: http:// www.myomron.com/ a następnie w zakładce *Downloads* wybrać: *4.Products >>> Software >>> USB Drivers >>> PLC NS >>> xxx*, gdzie *xxx* to posiadany system operacyjny.

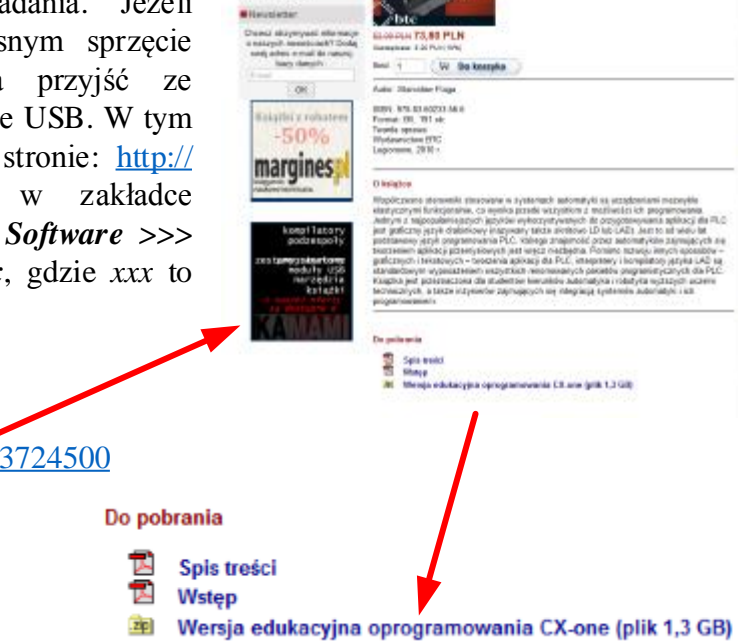

btc

 $2$ rest

**Dektronika** (194)

Strona plówna - Automatyka

ile stero

Progr

**Comercia** do dealer

wilków PLC w języku drabinkowym

http://wydawnictwo.btc.pl/?id\_prod=13724500

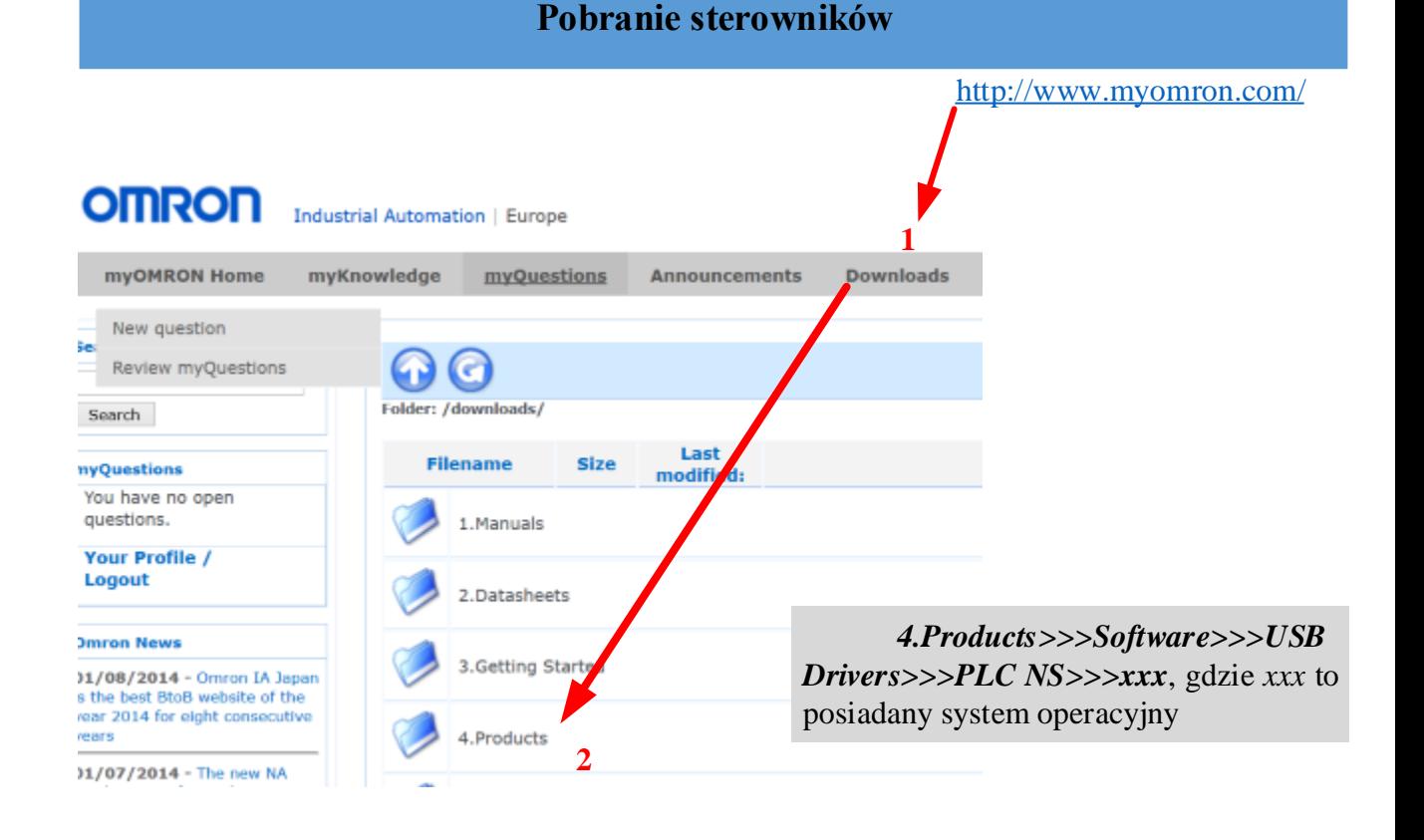

Na zajęciach laboratoryjnych po podłączeniu przewodu USB do komputera, należy uruchomić menedżera urządzeń, w zakładce *Inne urządzenia* odnaleźć sterownik OMRON:

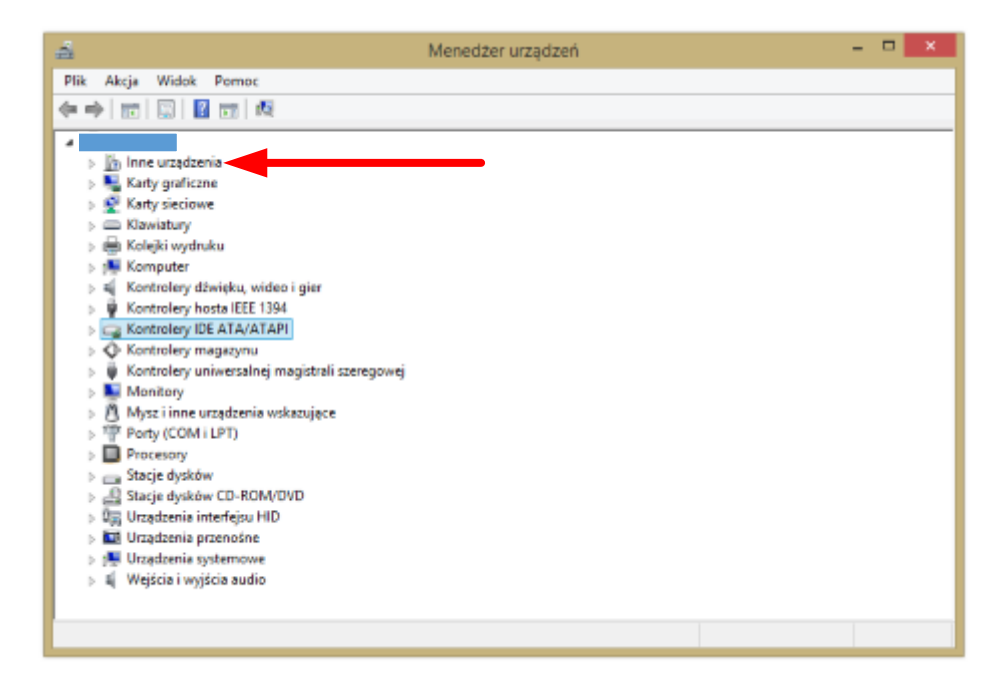

Klikając PKM na sterowniku wybrać z menu kontekstowego opcję *Aktualizuj oprogramowanie sterownika…*. Klikamy opcję przeglądania komputera w celu wskazania odpowiedniego oprogramowania sterownika. W kolejnym oknie wskazujemy lokalizację gdzie rozpakowaliśmy wcześniej ściągnięty sterownik, należy zaznaczyć opcję *Uwzględnij podfoldery*. Klikamy dalej, o pomyślnie zakończonym procesie instalacji dowiemy się rozwijając w *menedżerze urządzeń* zakładkę *kontrolery uniwersalnej magistrali szeregowej* gdzie powinno pojawić się urządzenie:

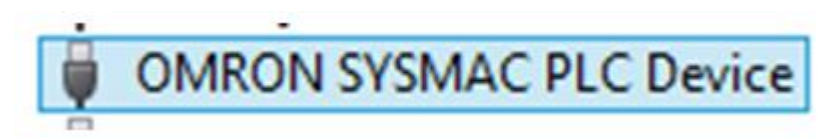